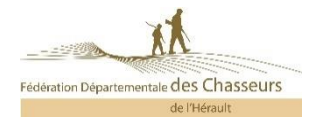

# **TUTORIEL FORMATION SECURITE DECENNALE EN DISTANCIEL**

### 1. Document nécessaire

Afin de réaliser la formation sécurité décennale en distanciel, vous devez impérativement vous munir de votre validation du permis de chasser, avoir à disposition un ordinateur connecté à internet et posséder une adresse mail personnelle. Tous les chasseurs sont concernés par la formation. Toutefois, l'échéance de la remise à niveau décennale obligatoire portant sur les règles élémentaires de sécurité pour les chasseurs, est calculée à compter de la délivrance du permis de chasser.

# 2. Connection à votre espace adhérent FDC 34

Dans un premier temps vous devez vous rendre sur le site internet [www.fdc34.com](http://www.fdc34.com/) Sur la droite vous devrez cliquer sur « Espace adhérent ».

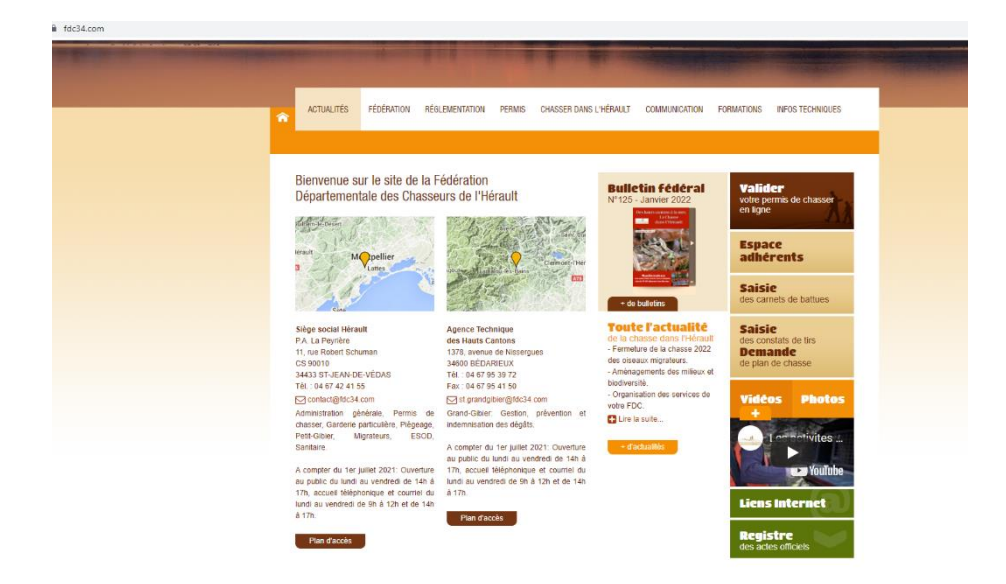

Vous arrivez alors sur la page suivante :

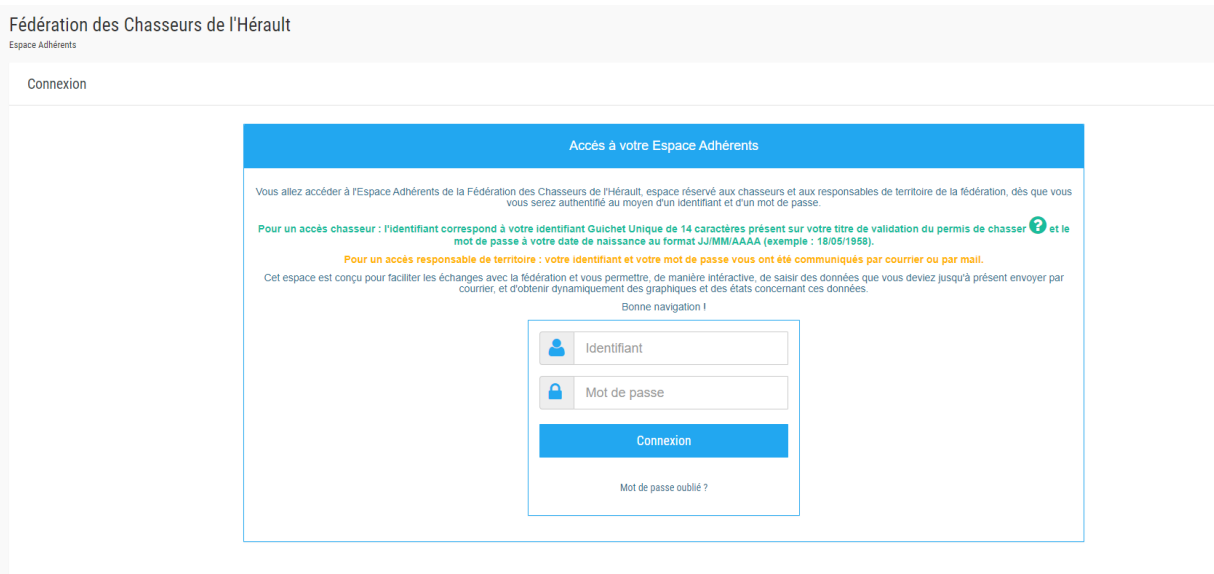

Vous devrez vous identifiez avec votre n°identifiant du guichet unique que vous retrouvez sur votre validation annuelle. Le mot de passe correspond à votre date de naissance. Si vous êtes né le 16 janvier 1975, votre code sera 16/01/1975.

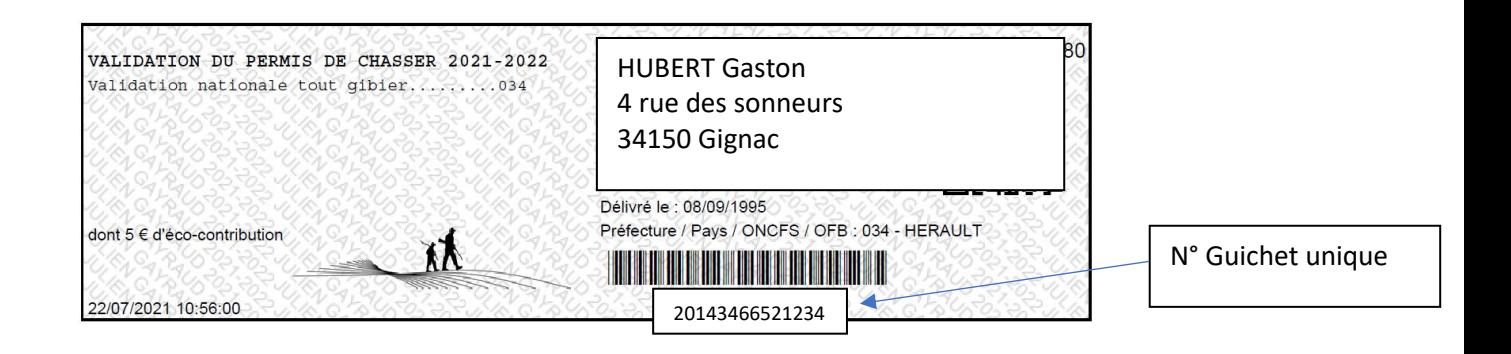

Vous arrivez ensuite sur la page d'accueil de votre espace adhérent.

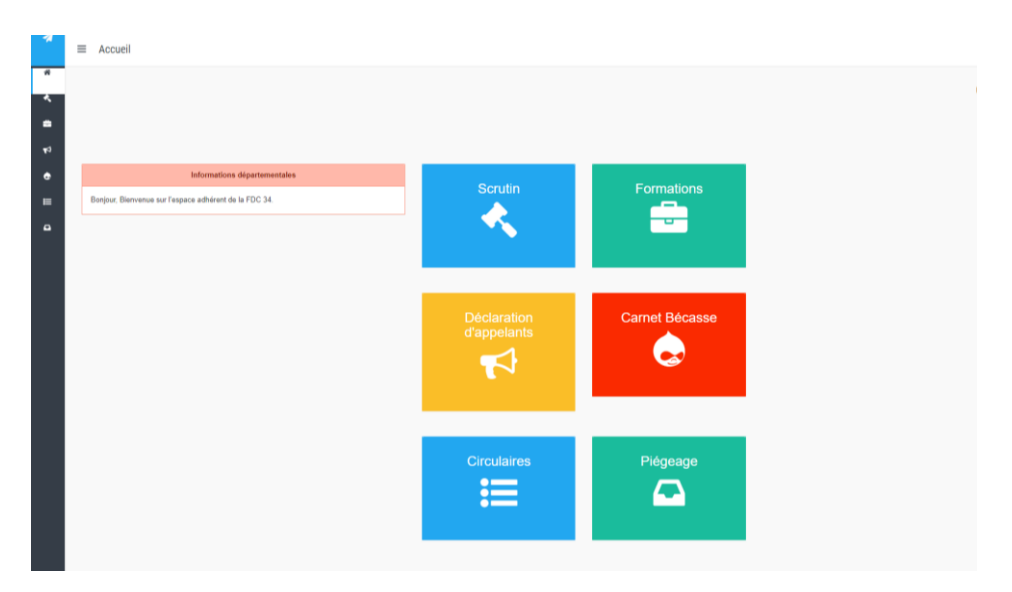

Pour accéder à la formation sécurité, cliquer sur « formation ». Vous arrivez sur la page suivante :

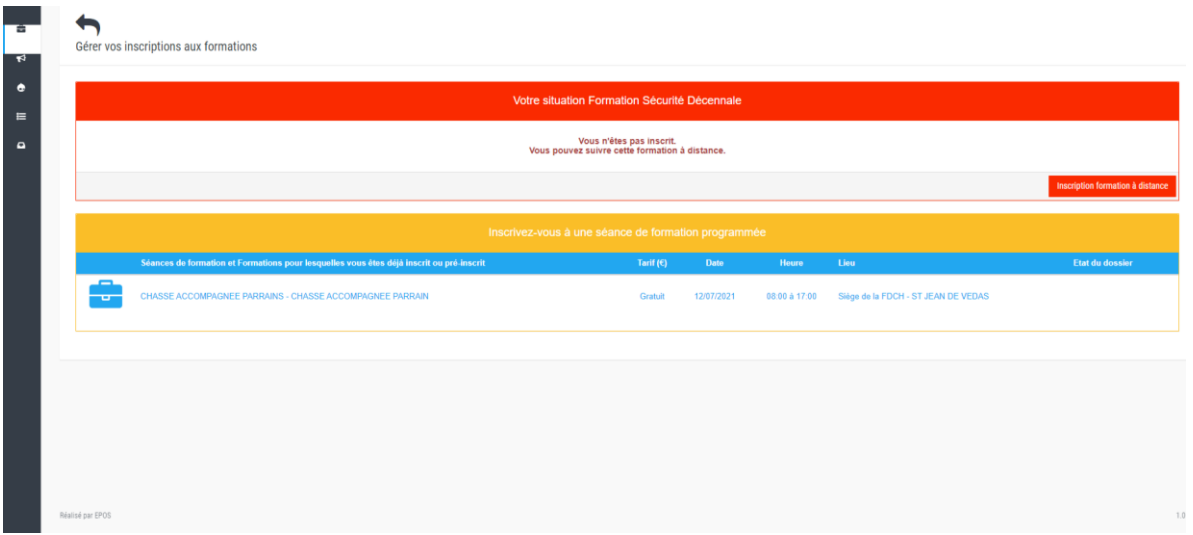

Vous devez vous inscrire en cliquant sur « inscription formation à distance » (A noter qu'en dessous peut apparaître des formations pour lesquelles vous aviez déjà participé).

Une fois l'inscription faite, vous devez aller **dans votre boite mail personnelle.** Un courriel « Formation Décennale Sécurité » vous y attendra.

3. Activation du lien de formation

Quand vous ouvrirez ce courriel, vous devrez cliquer sur le lien (valable 3 mois) (ou faire un copier-coller de l'adresse, cela dépend du paramétrage de votre boite mail) qui apparaitra et qui vous emmènera directement sur le site permettant de suivre la formation à distance.

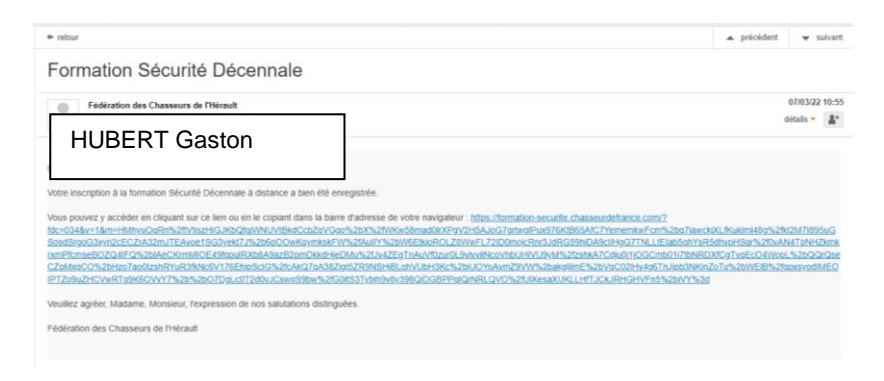

#### 4. Suivi de la formation

Après avoir cliqué sur le lien, un message en lien avec les données personnelles apparaîtra, cliquer sur « j'accepte » (ou plus d'options si vous souhaitez modifier des paramètres).

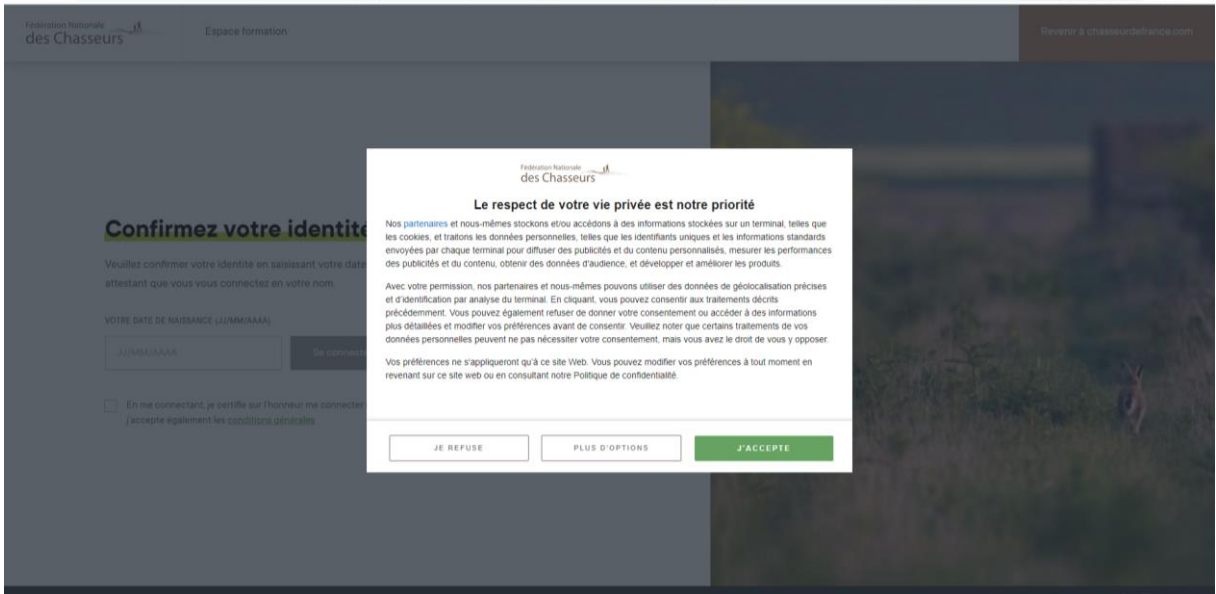

Une nouvelle vérification d'identité sera demandée. Il sera nécessaire de confirmer votre identité avec votre date de naissance (tapée de la même façon que dans l'exemple ci-dessous).

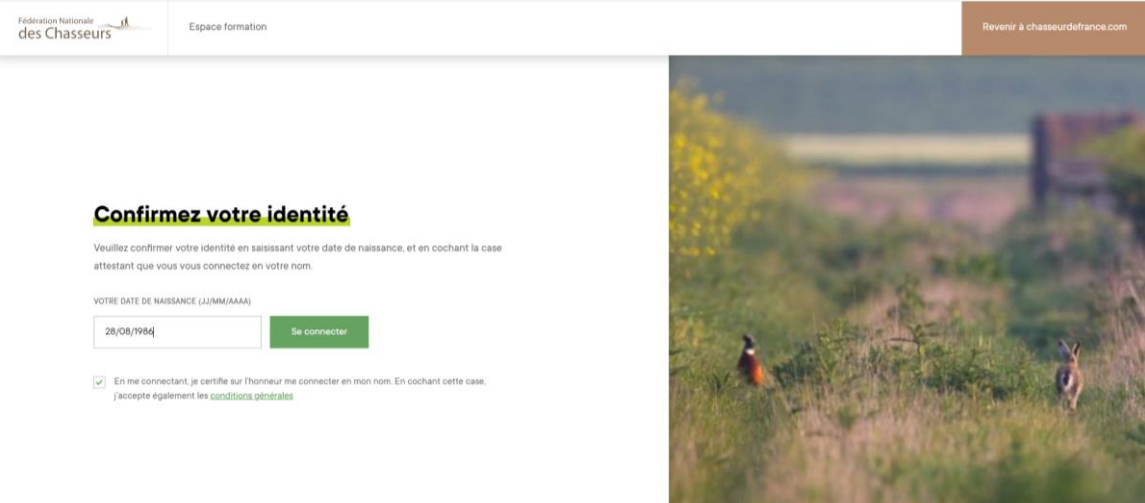

Plusieurs pages avec des explications vont ensuite défiler. Il suffit de cliquer sur « continuer » pour ensuite arriver à la page sommaire.

Fédération Nationale des Chasseurs

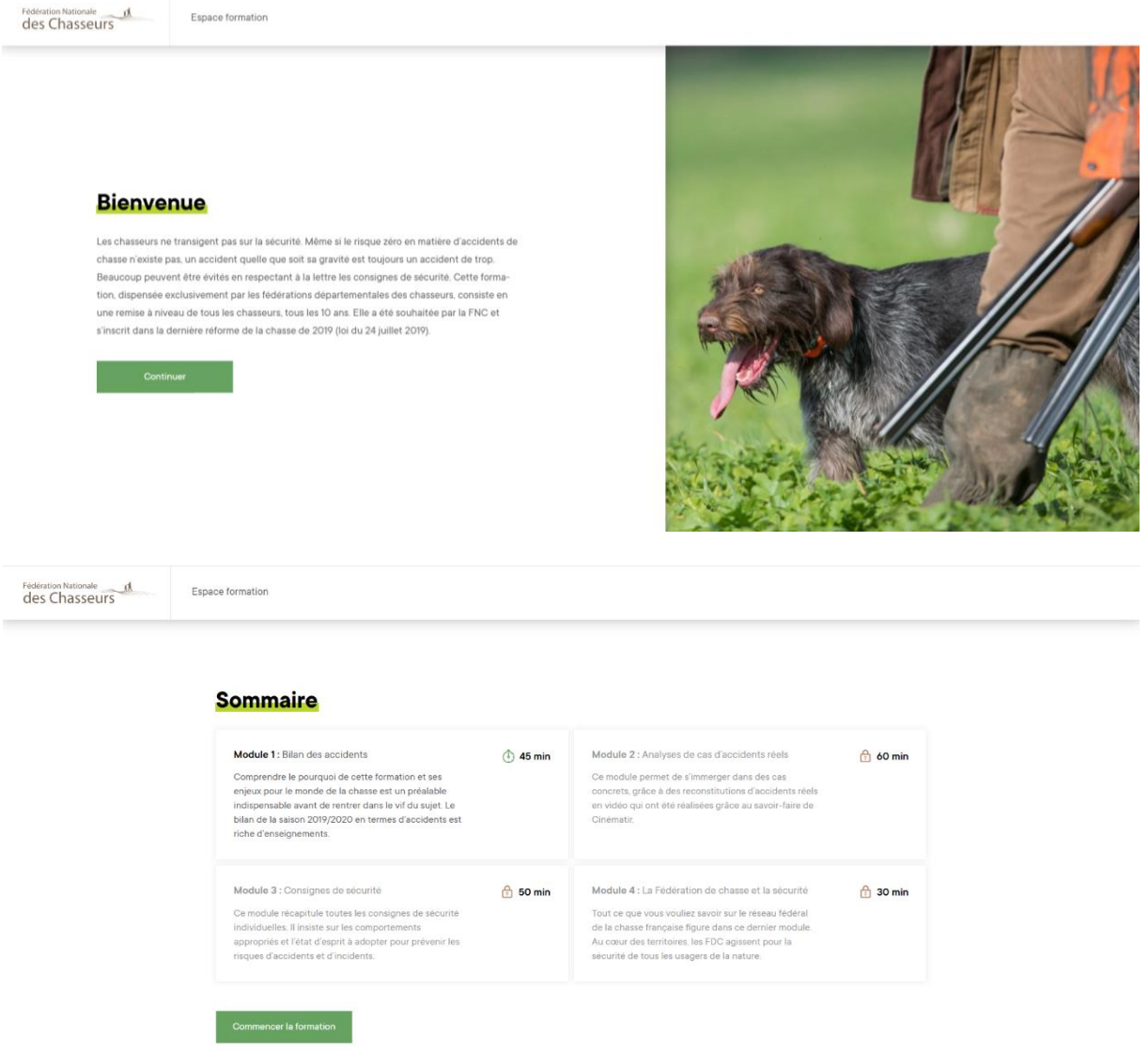

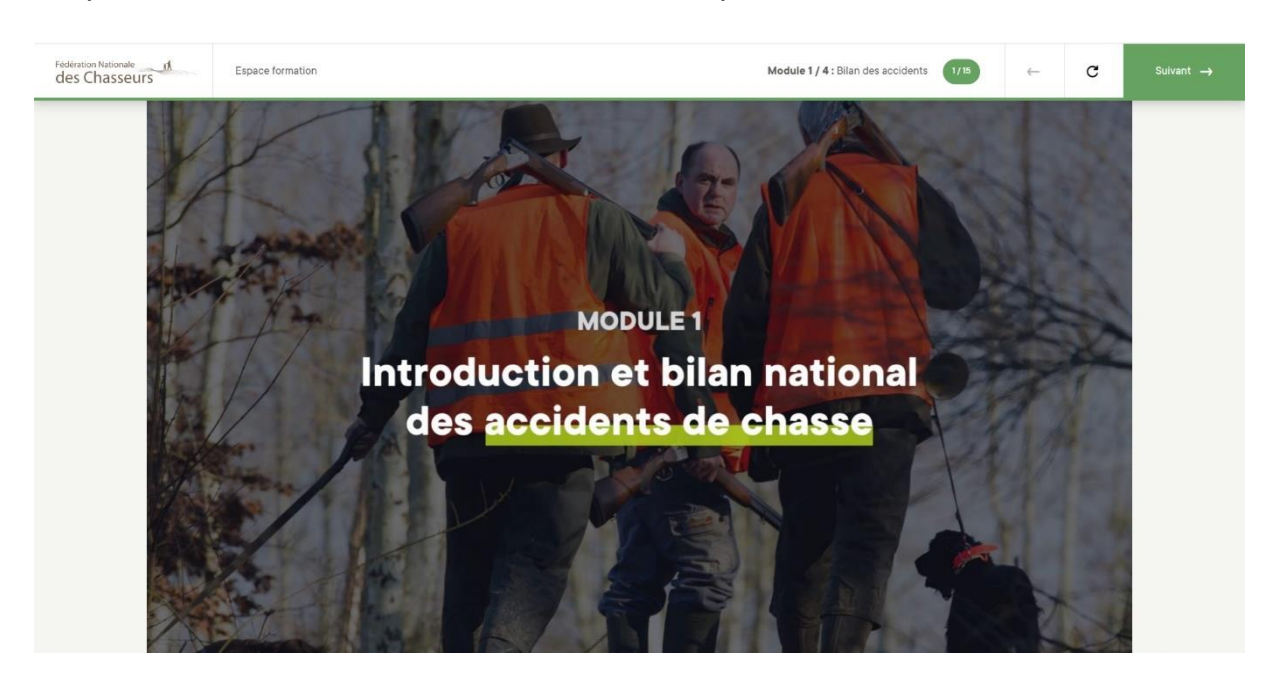

Cliquer ensuite sur « commencer la formation » pour suivre le 1er module.

Une fois chaque diapositive passée, cliquer sur suivant (vous ne pouvez cliquer que si la diapositive a été entièrement lue). A la fin de chaque module, un quizz de 3 questions est à compléter. En cas d'échec, vous devrez recommencer le module. Si le module est réussi vous aurez la diapositive suivante :

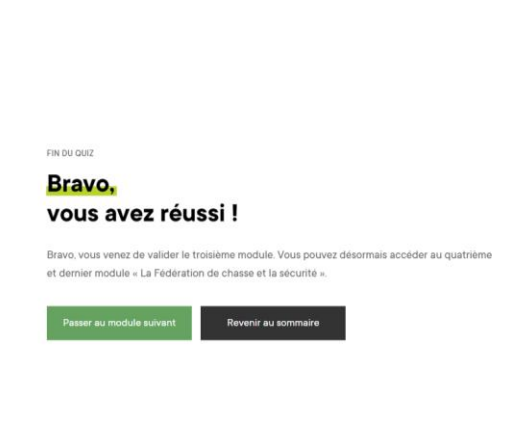

ues Chasseurs

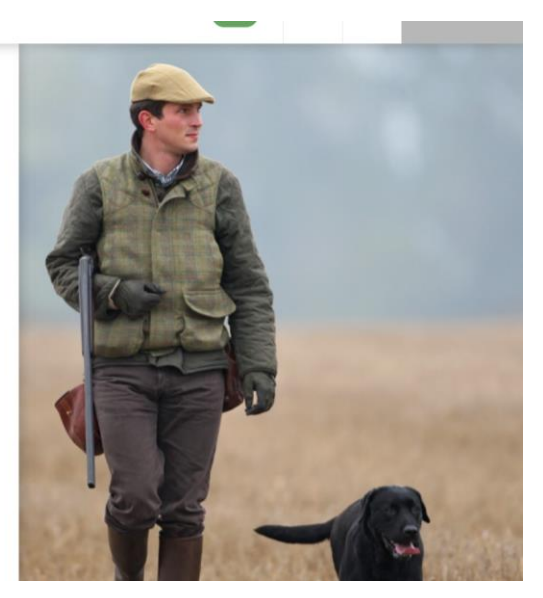

Vous pouvez soit revenir au sommaire soit passer directement au module suivant.

Une fois la formation totalement terminée (4 modules validés) vous aurez la diapositive ci-dessous :

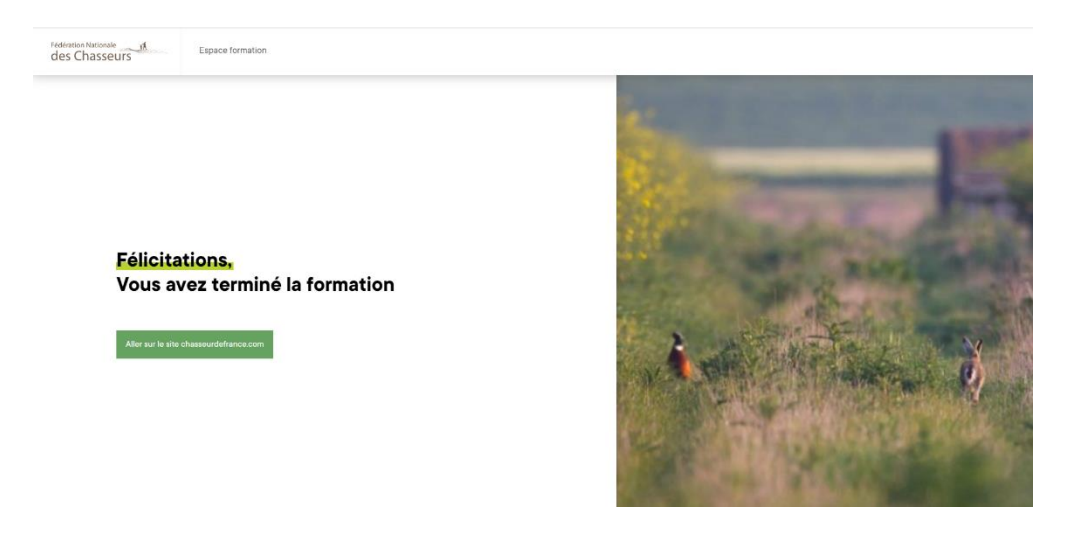

Lors de la prochaine validation, une mention sera apposée sur votre titre.

# 5. Attestation

Si vous souhaitez imprimer une attestation, vous pouvez retourner sur votre espace adhérent de la fédération, rubrique « formation » et cliquer sur imprimer comme vous pouvez le voir-ci-dessous :

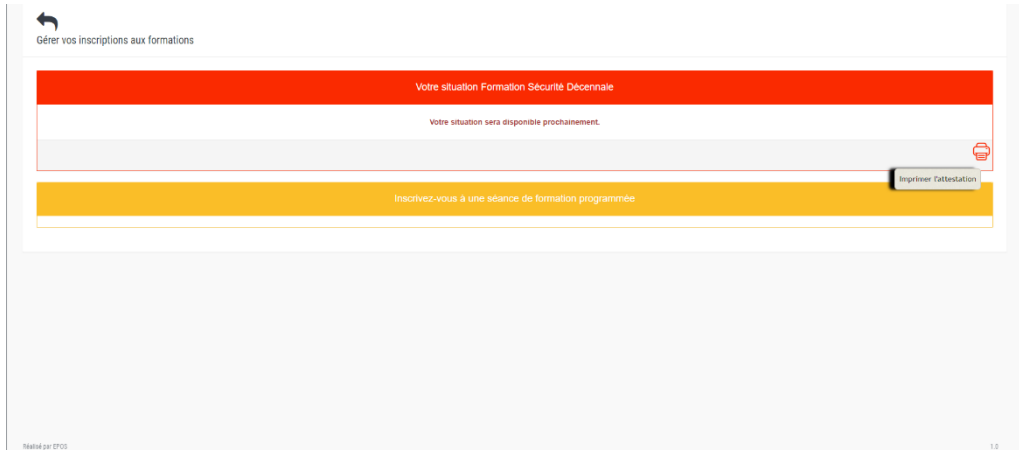

# 6. Compléments d'informations

Une fois le lien activé (Cf point 3) ce dernier est actif pendant 3 mois. Passé ce délai, vous devrez recommencer.

Pendant la formation, vous ne pouvez passer d'un module à l'autre qu'après avoir validé le module précédent.

Vous n'êtes pas obligé de faire tous les modules de façon enchainée. A titre d'exemple, vous pouvez faire le 1er module et attendre quelques jours pour passer le reste. Le tout étant de passer l'ensemble des modules dans les 3 mois qui suivent l'activation du lien.